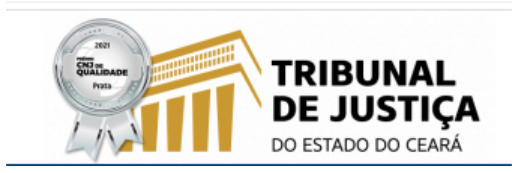

## **DESBLOQUEANDO POPUPS NO NAVEGADOR CHROME**

1. NO BOTÃO MENU (LOCALIZADO À DIREITA DA BARRA DE ENDEREÇOS DO **NAVEGADOR) CLIQUE SOBRE DEFINIÇÕES:** 

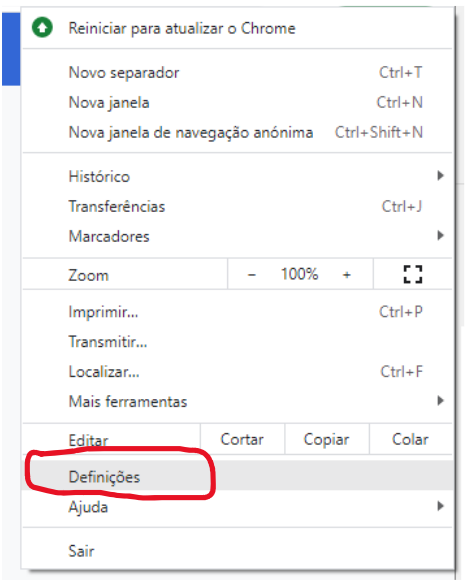

## 2. NA PRÓXIMA TELA CLIQUE SOBRE "SEGURANÇA E PRIVACIDADE":

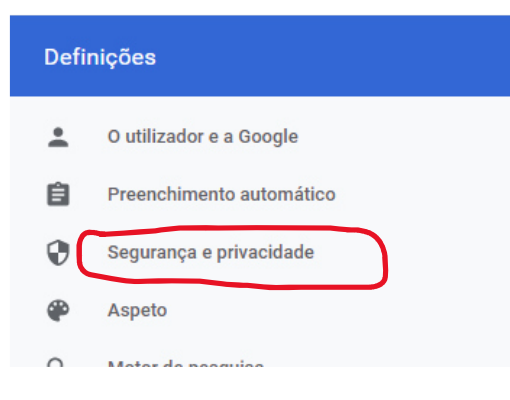

## 3. EM SEGUIDA CLIQUE SOBRE "DEFINIÇÕES DE SITES"

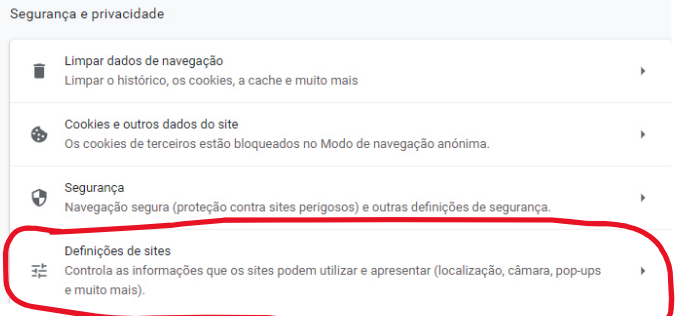

**4. ARRASTE A PRÓXIMA PÁGINA ATÉ O SEU FINAL E CLIQUE EM "POP-US E DIRECIONAMENTOS":** 

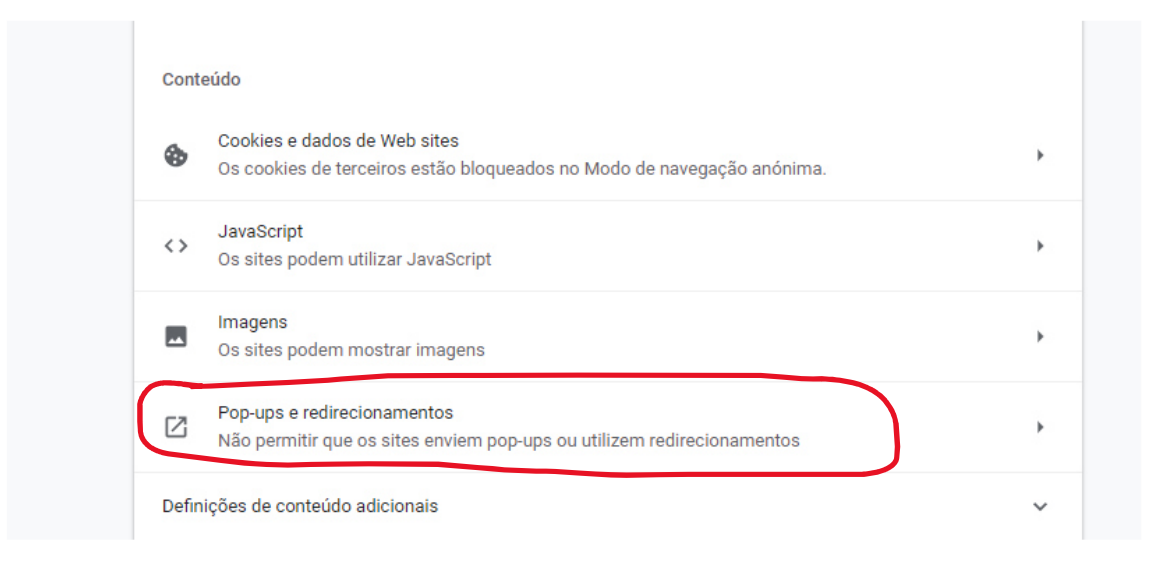

5. **ARRASTE O MOUSE ATÉ O FINAL DA PÁGINA E NA LINHA " COM AUTORIZAÇÃO PARA ENVIAR POP-UPS E UTILIZAR REDIRECIONAMENTOS" CLIQUE NO BOTÃO "ADICIONAR":**

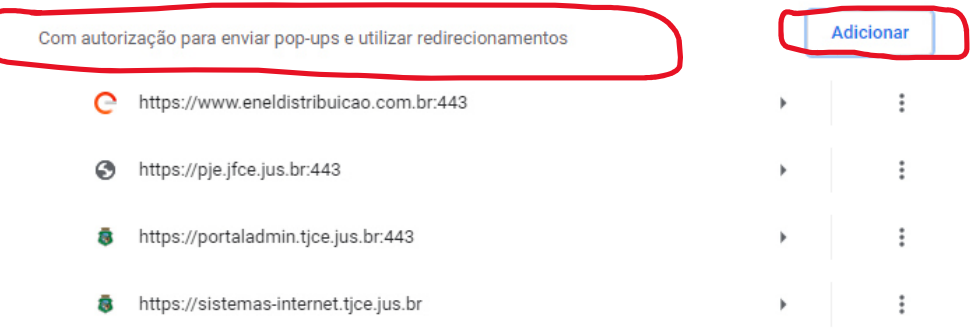

**6. NA PRÓXIMA TELA COPIE O LINK SITUADO NA BARRA DE ENDEREÇO DA JANELA DO FORMULÁRIO DE PREENCHIMENTO, COLE-O NA JANELA "ADICIONAR UM SITE" E FINALIZE CLICANDO EM "ADICIONAR" LINK: https://sistemas-internet.tjce.jus.br/fermoju/Guias\_jud.asp** 

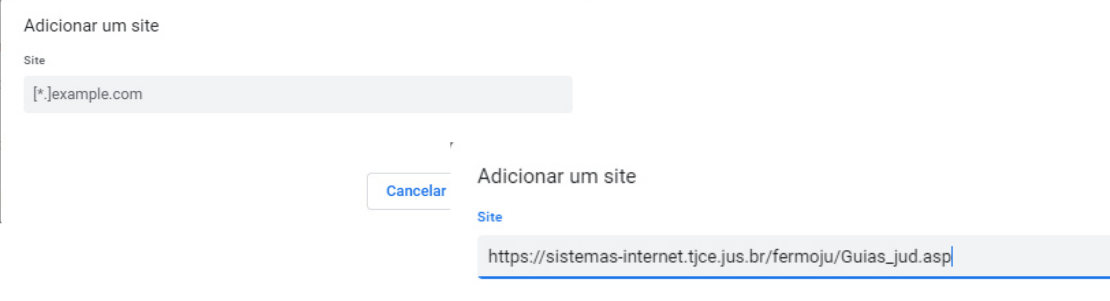

Cancelar